# AJA Helo Video Streaming

A Quick Start Guide for Streaming Video to

You Tube with the **AJA Helo** 

# The AJA Helo streams and records video.

- Records: H.264 video at a maximum of 20 mbps.
- Streams: H.264 video at a maximum of 10 mbps.

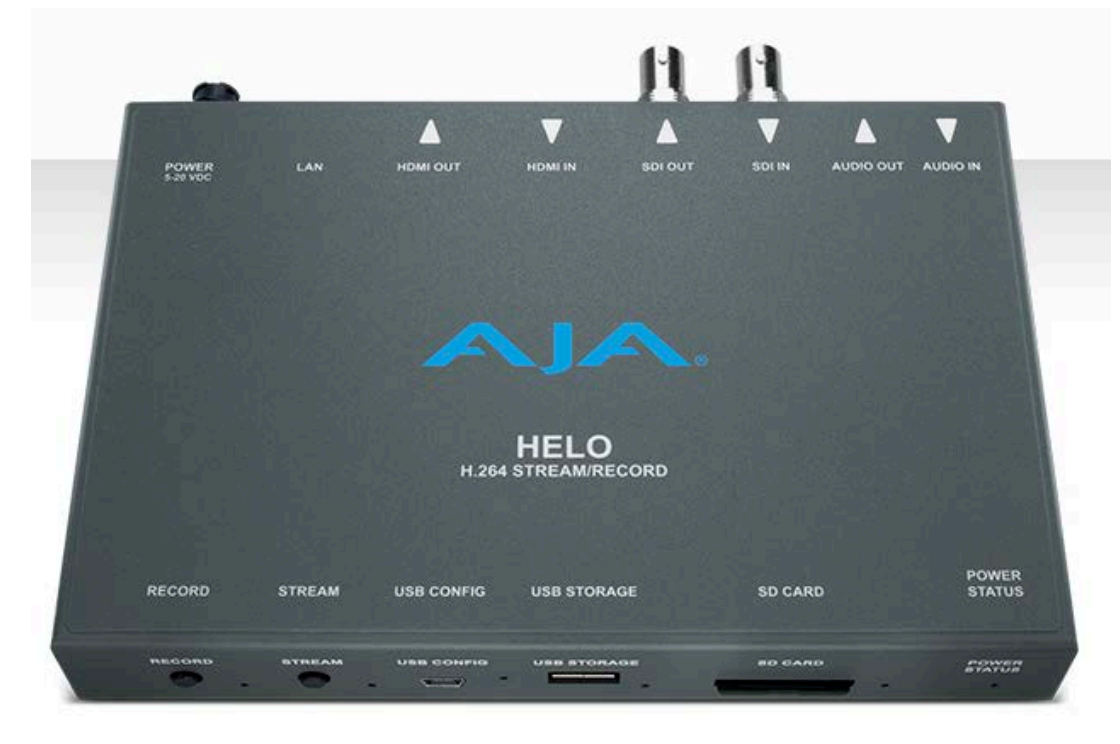

# Six Steps to Video Streaming

- 1. Connect the Helo to an Ethernet Port and determine it's IP Address
- 2. Connect a camera to the Helo.
- 3. Control the stream and record settings through the Helo web browser interface.
- 4. Go to your You Tube Creator Studio account and find the Stream Name and Key information (or the same information in another streaming application).
- 5. Enter this information in the Helo Controls
- 6. Start streaming and recording.

### Determine the IP Address

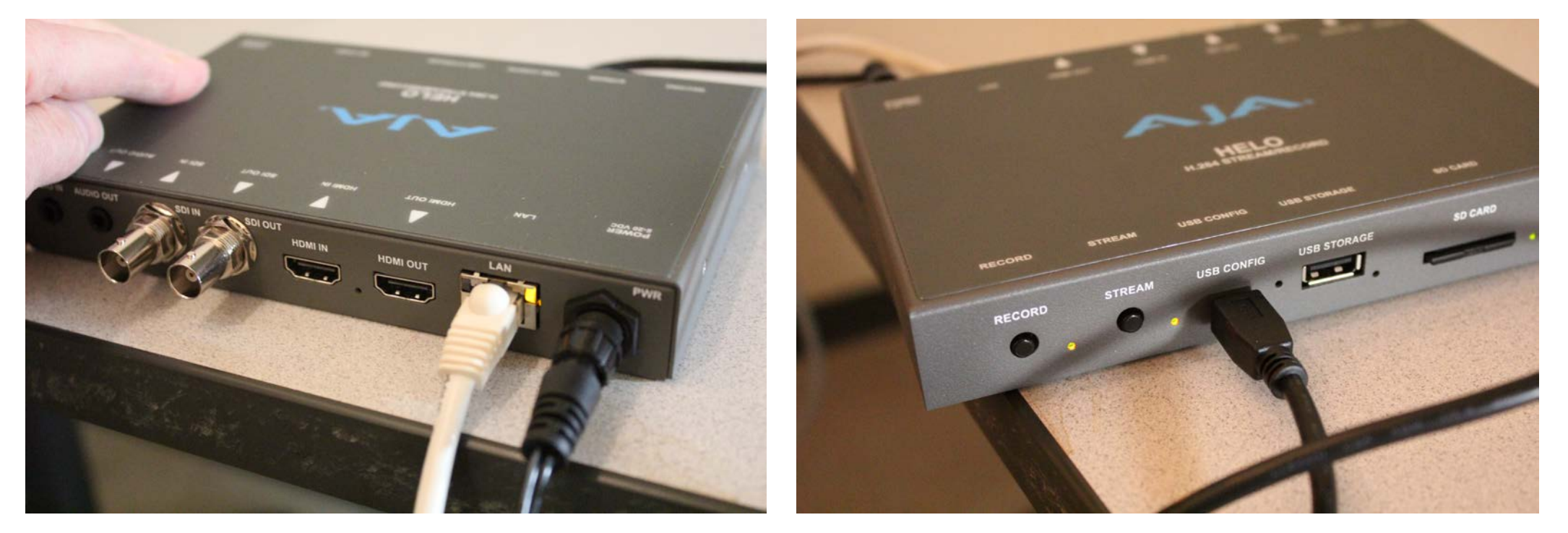

The Helo streams over Ethernet not over wireless. In general, wireless connections are not stable for streaming. Connect the Helo to an Ethernet Port, then connect it to a computer using the mini USB to USB cable provided. All of the CDA laptops have the software for the Helo installed or download it from the AJA Helo support page.

# Open the AJA eMini-Setup application.

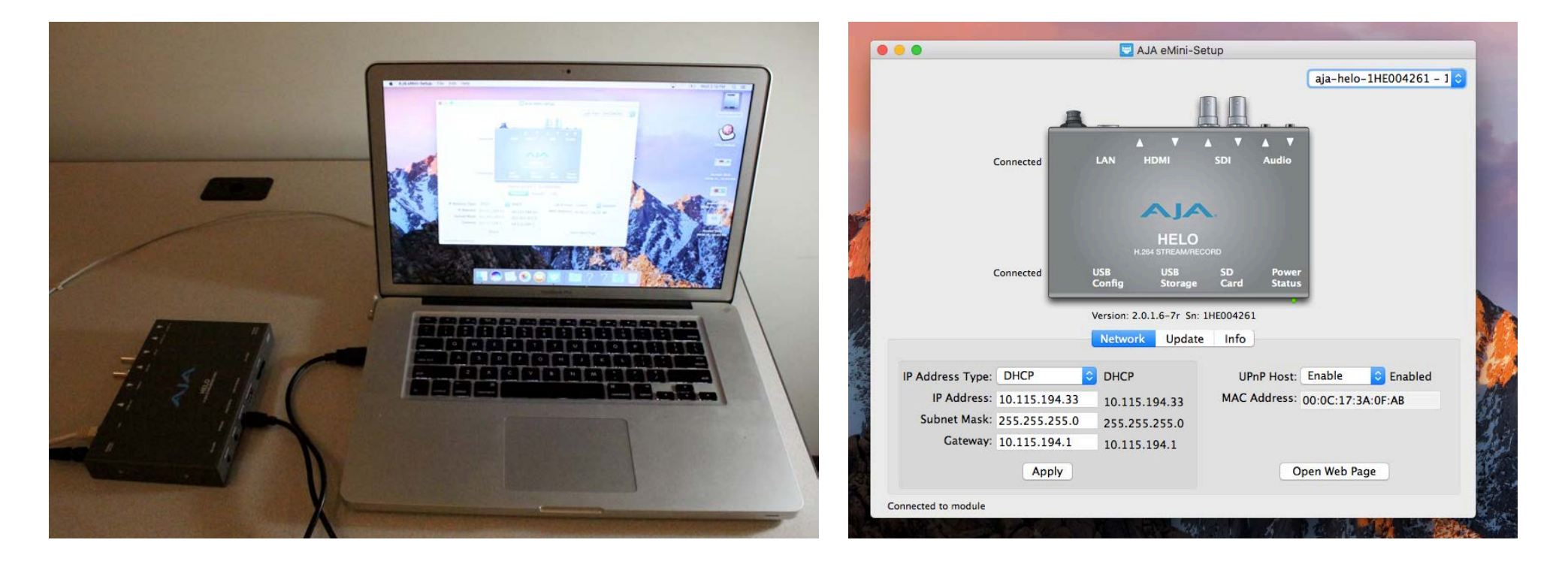

In the Network settings of the eMini-Setup, the IP Address Type should be set to DHCP by default.

Copy and paste the indicated IP Address into a web browser to access the Helo interface.

Note that when using DHCP, the IP address may change each time the Helo is plugged into an Ethernet port. Close the mini setup and take out the USB connection.

The Helo can now be controlled remotely.

### Connect a Camera

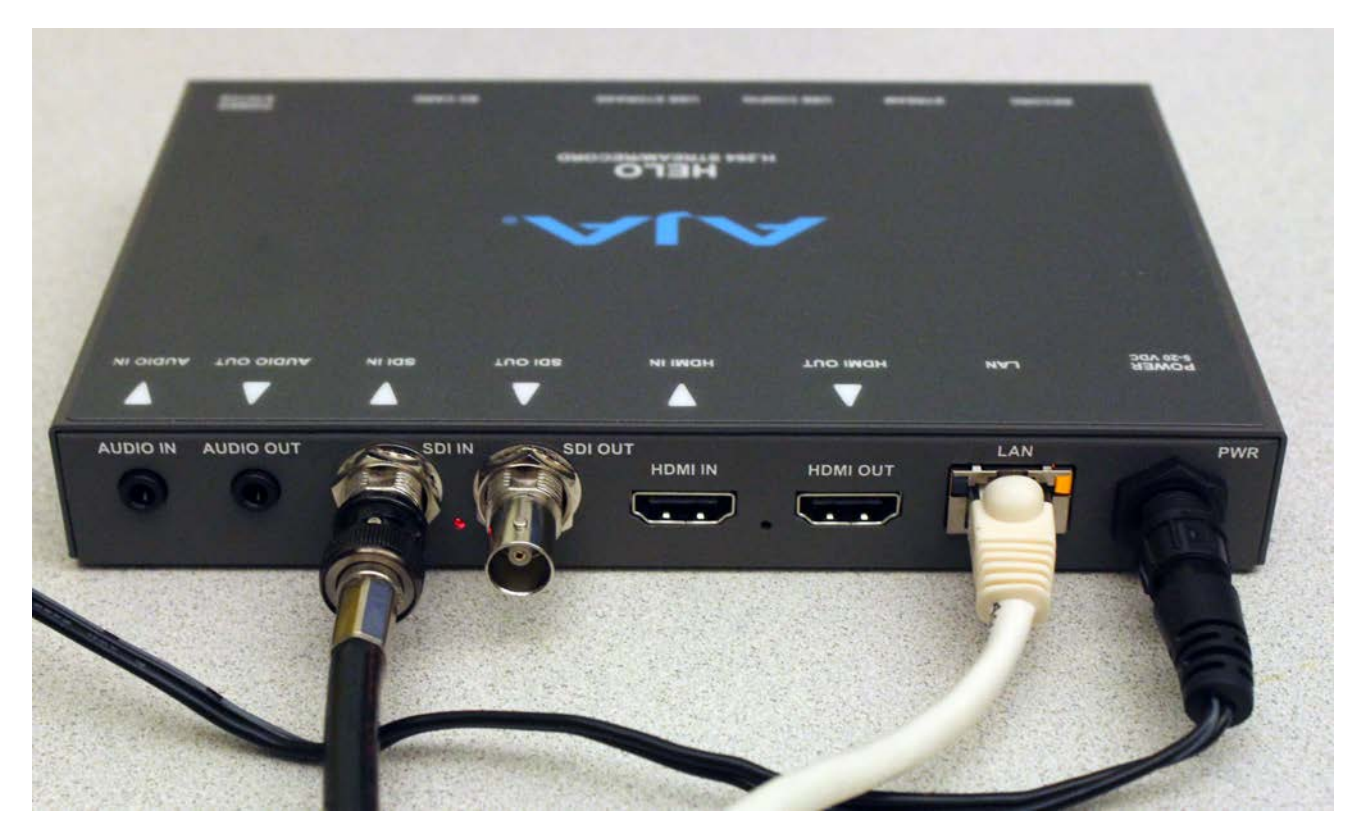

- Connect a camera to the Helo's HDMI or SDI Input.
- The SDI connection is more secure and the quality of the recording will be superior.
- Both HDMI and SDI also carry an audio signal. If there is a separate audio source use the 1/8<sup>th"</sup> audio input.

# Supported Video Input Formats

- HD 1080 30p is a good default video format to use.
- (2K) 2048 x 1080p 23.98, 24, 25, 29.97, 30, 50, 59.94,  $60^*$
- (HD)  $1080p$  23.98, 24, 25, 29.97, 30, 50, 59.94, 60
- (HD) 1080i 25, 29.97, 30
- $\bullet$  (HD) 720p 50, 59.94, 60
- $\bullet$  (SD) 525i, 625i
- \*2K inputs are center cut to 1080p and are only supported on SDI input

#### Type in the IP Address of the Helo into your Web Browser to access the controls.

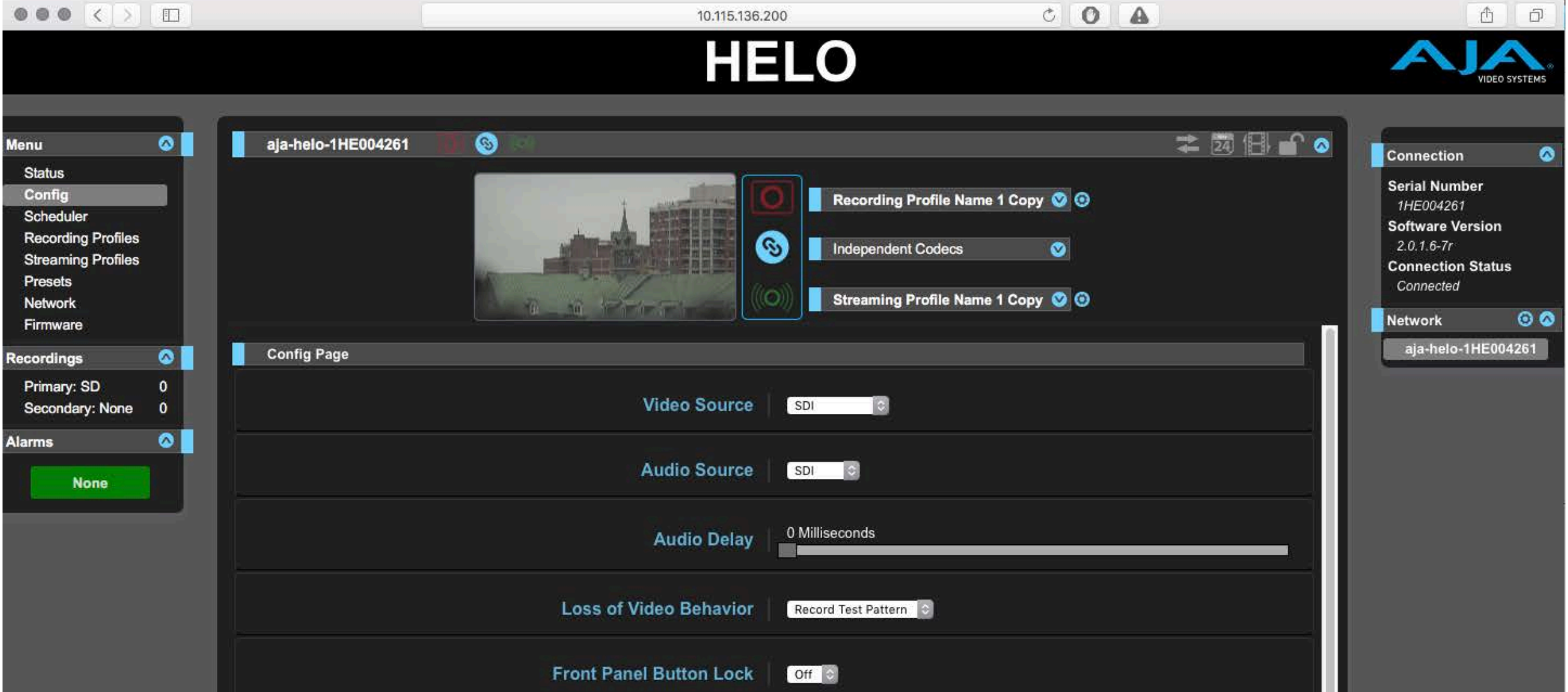

In the **Config Menu**, select the **Video and Audio Source**. Here I have chosen SDI. You should see the video input appear in the preview window. The video motion is choppy in preview only. There is no audio preview.

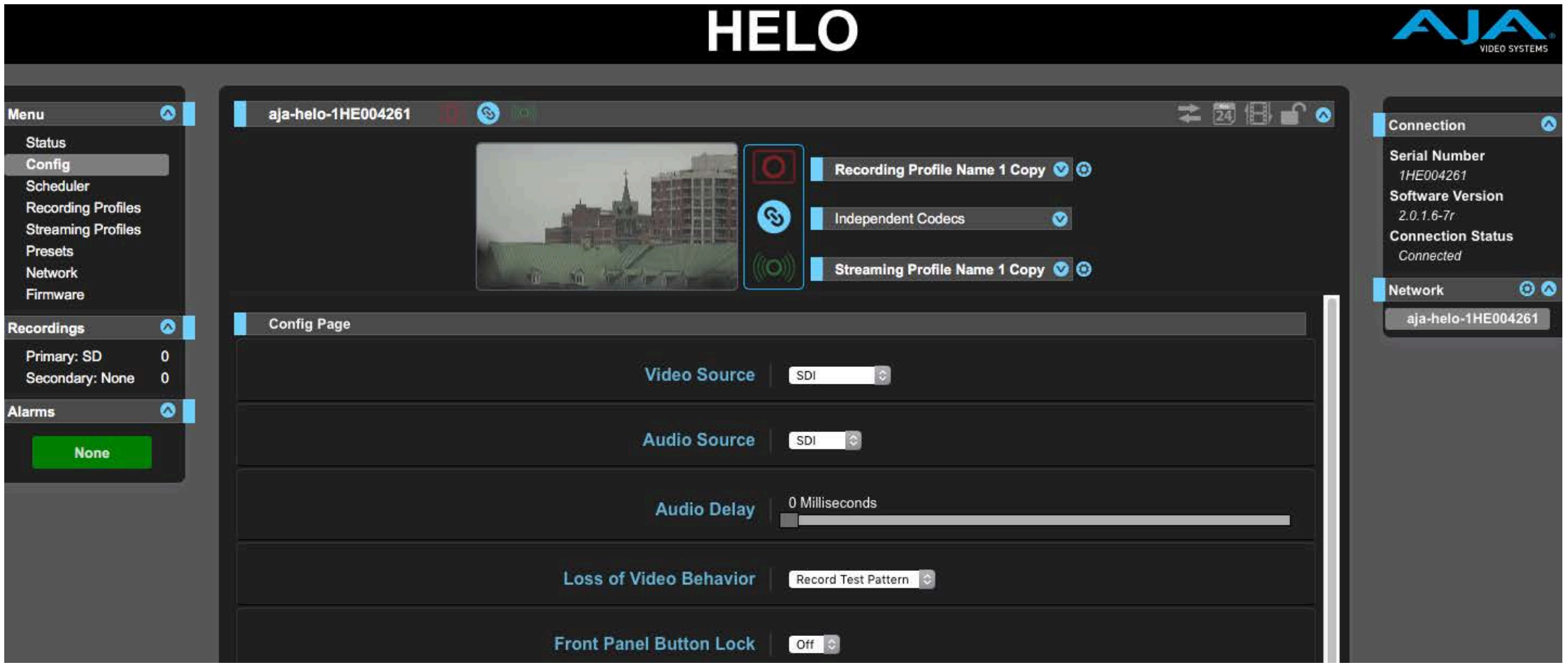

- Recording Profiles Menu/Recording Template selects the format of what will be recorded to the SD card in the Helo or to a connected USB hard drive. There is a 128 GB SD card provided so always choose the best quality recording: 1080p High 20 Mb. The file will be about 1 GB per 15 minutes, so about 30 hours or recording time.
- Hit the Apply button to load the recording parameters.

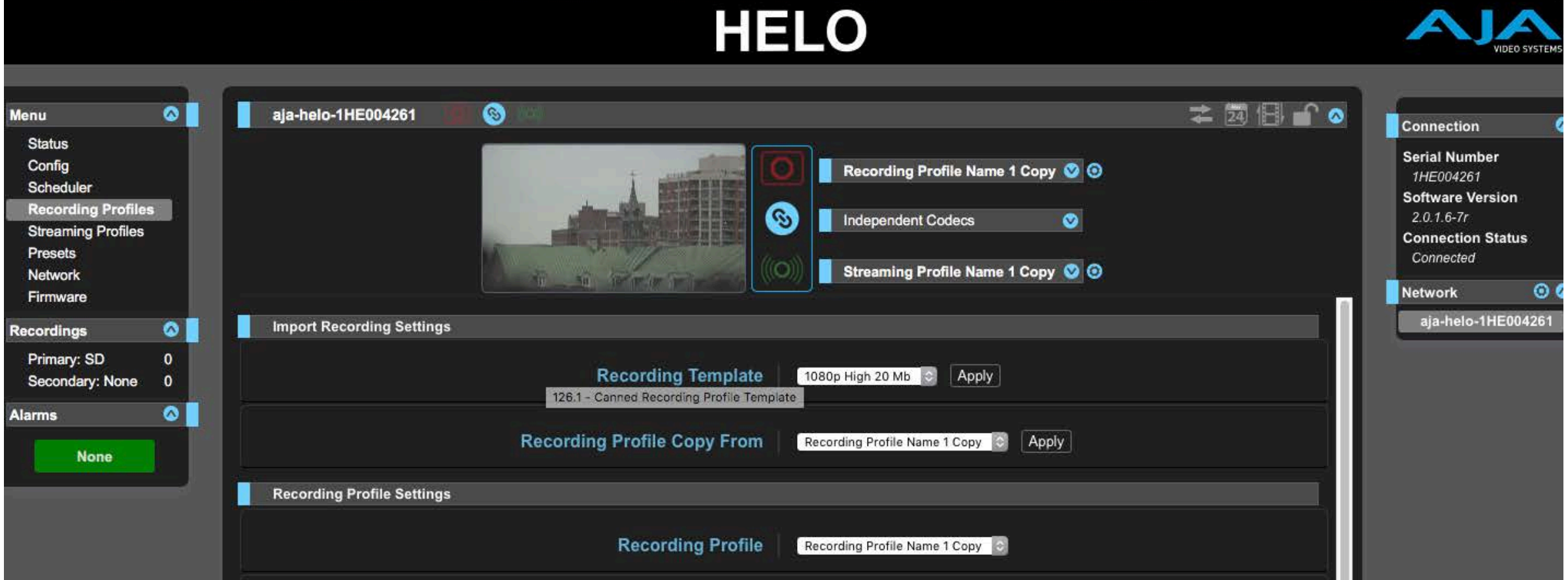

In the Recording Profile Settings, the SD card should be the default Recording Media Type. Note that you can also designate a USB drive as the primary or secondary Media Type. The USB drive must be attached to the USB Storage port on the front of the Helo.

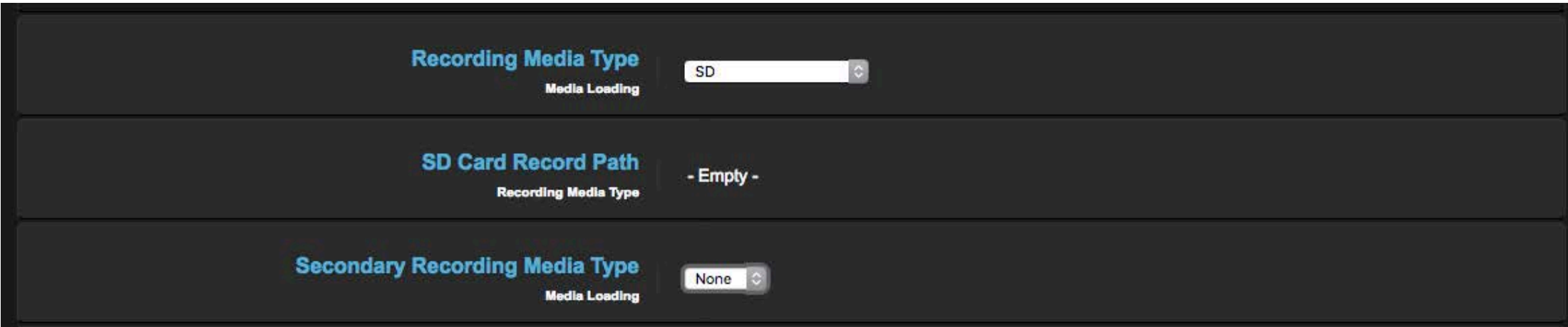

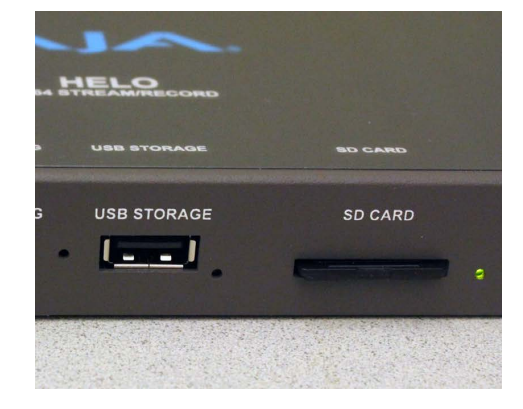

In the Streaming Profiles Menu, choose a Streaming Template. For You Tube, it is recommended to select 1080p High 5Mb. Remember to Apply the setting.

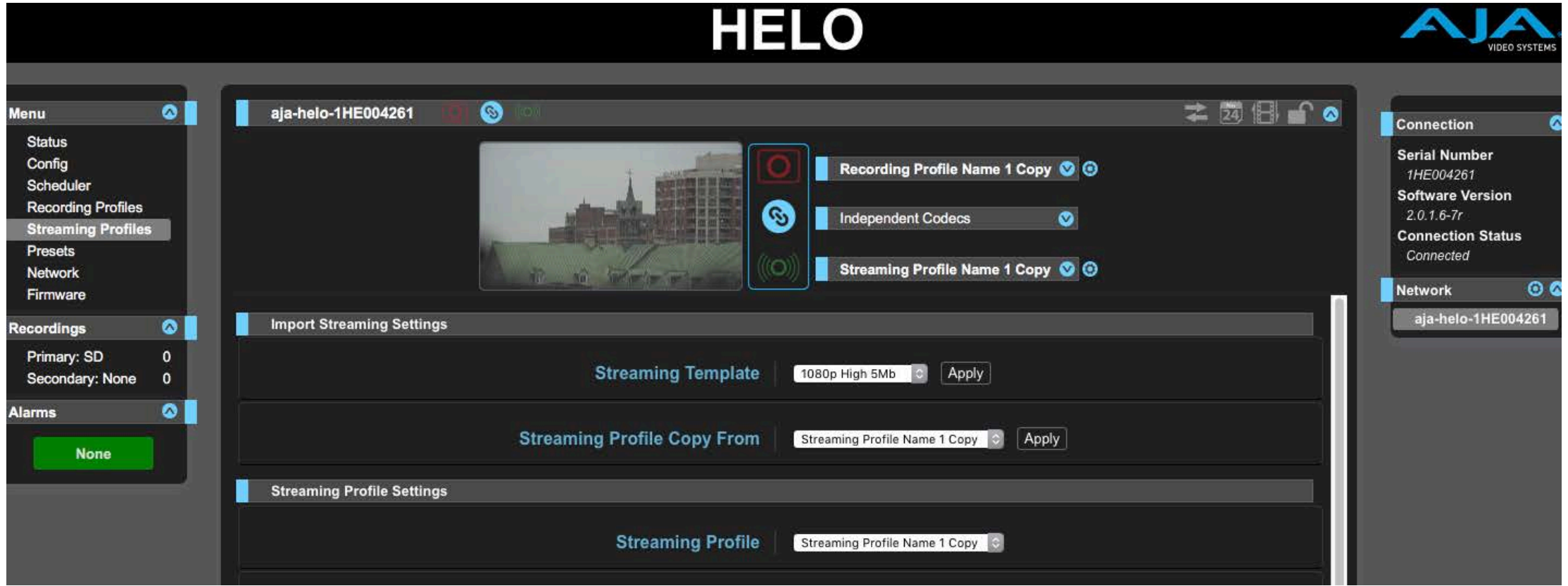

Log into your Google account and select the You Tube App. Go to You Tube Studio (beta) but then select Creator Studio Classic. This is the current state of affairs at You Tube streaming as of the writing of this guide.

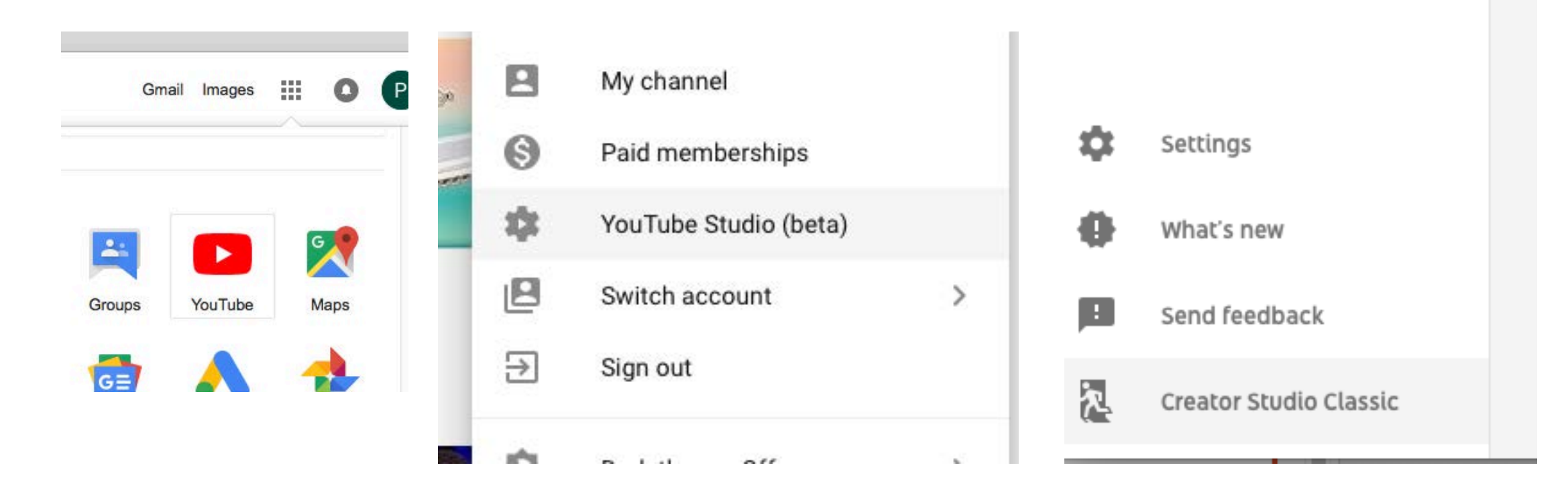

#### On the Creator Studio/Live Streaming/Stream now page, under **Basic Info/Encoder Setup look for the Server URL and Stream Name/Key.**

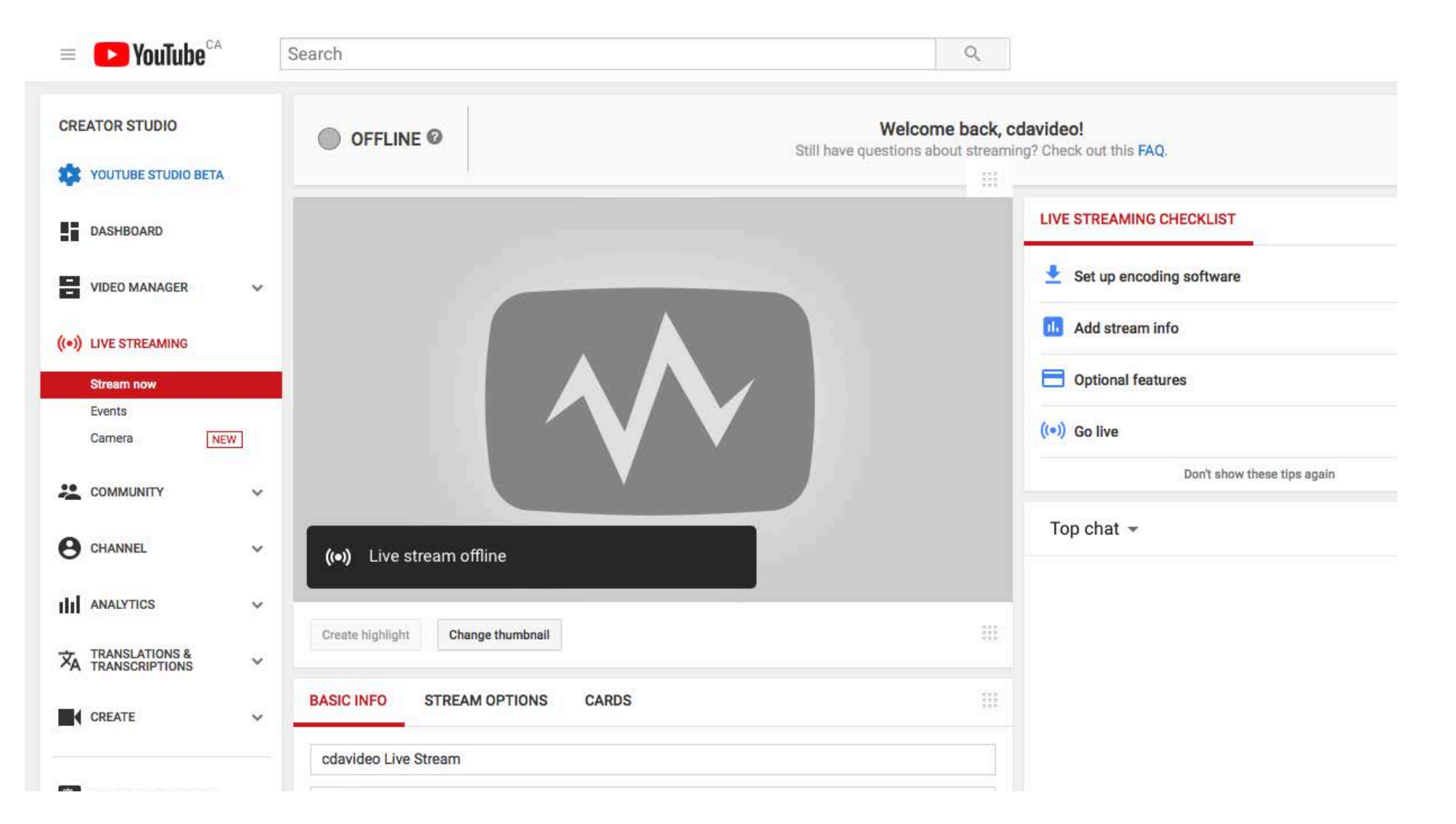

In the Helo Streaming Profile the **Stream Type** should be set to RTMP. Enter the You Tube Server URL in the Helo **RTMP Server URL** field and the You Tube Stream Name/key in the Helo RTMP Stream Name field (by clicking on the word "empty" to enter). You have to reveal the Stream name in You Tube to copy it.

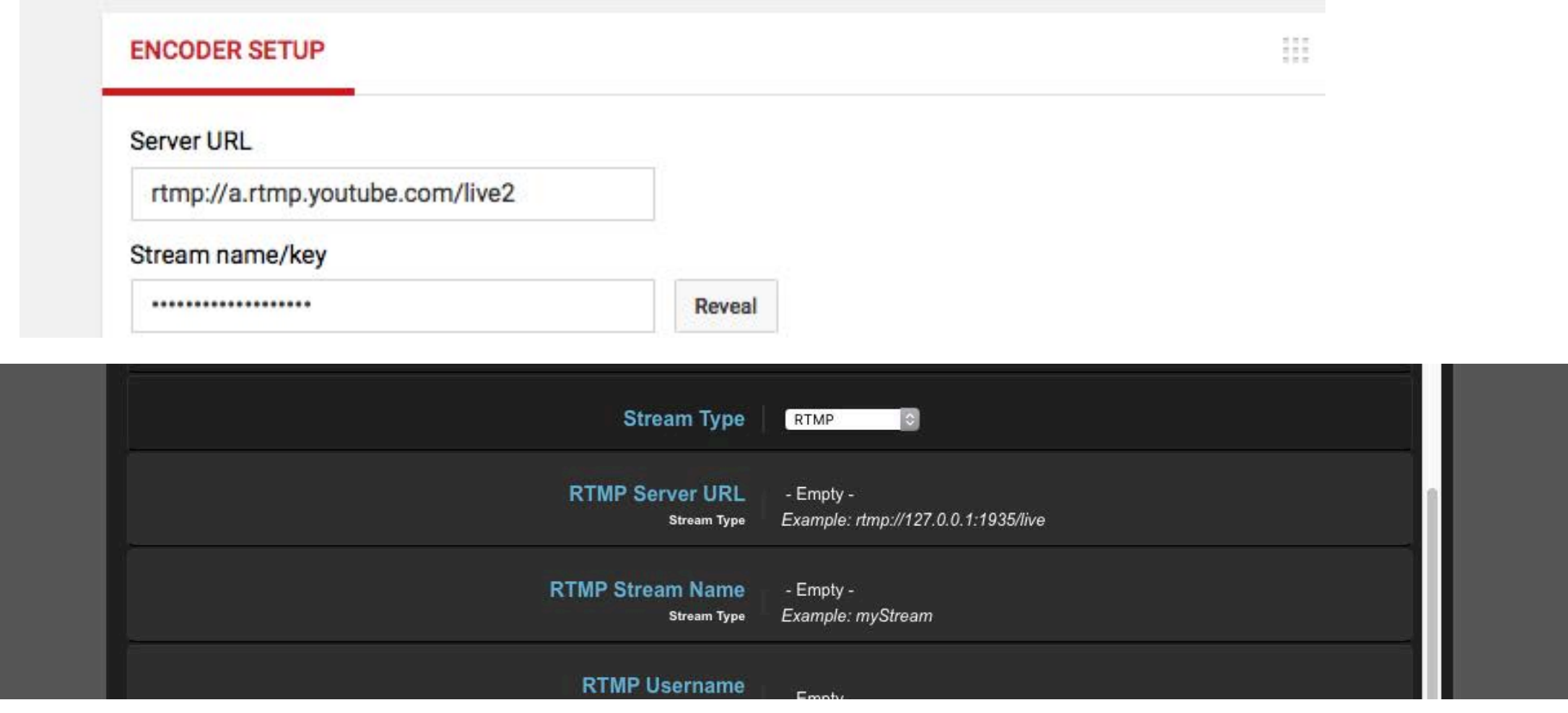

You are now ready to begin streaming and recording.

In the Helo Preview window, click the green button to begin streaming and the red button to begin recording. If the blue link button in the middle is active, then either the red or green button will begin streaming and recording simultaneously.

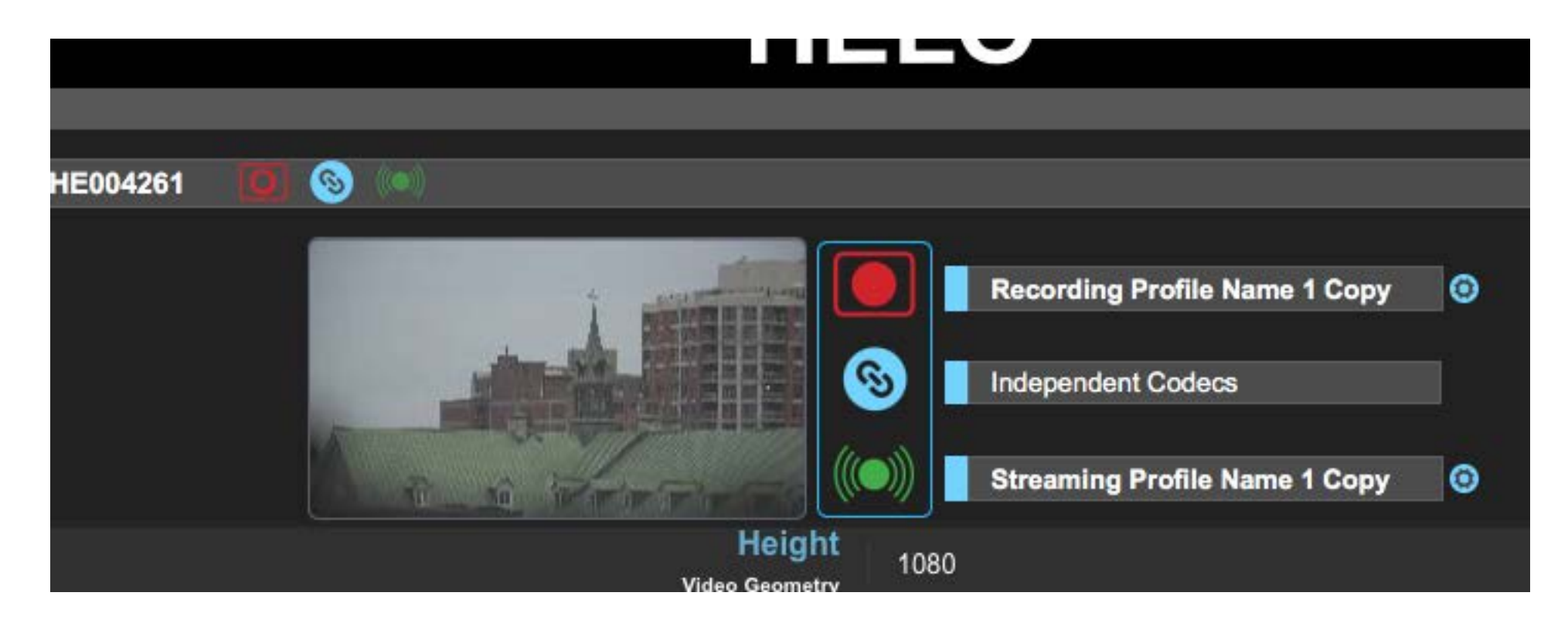

The green lights flash next to the Record and Stream buttons and the SD Card slot.

This indicates that streaming and recording is taking place.

You can also use these buttons on the front of the Helo to begin or stop streaming and recording.

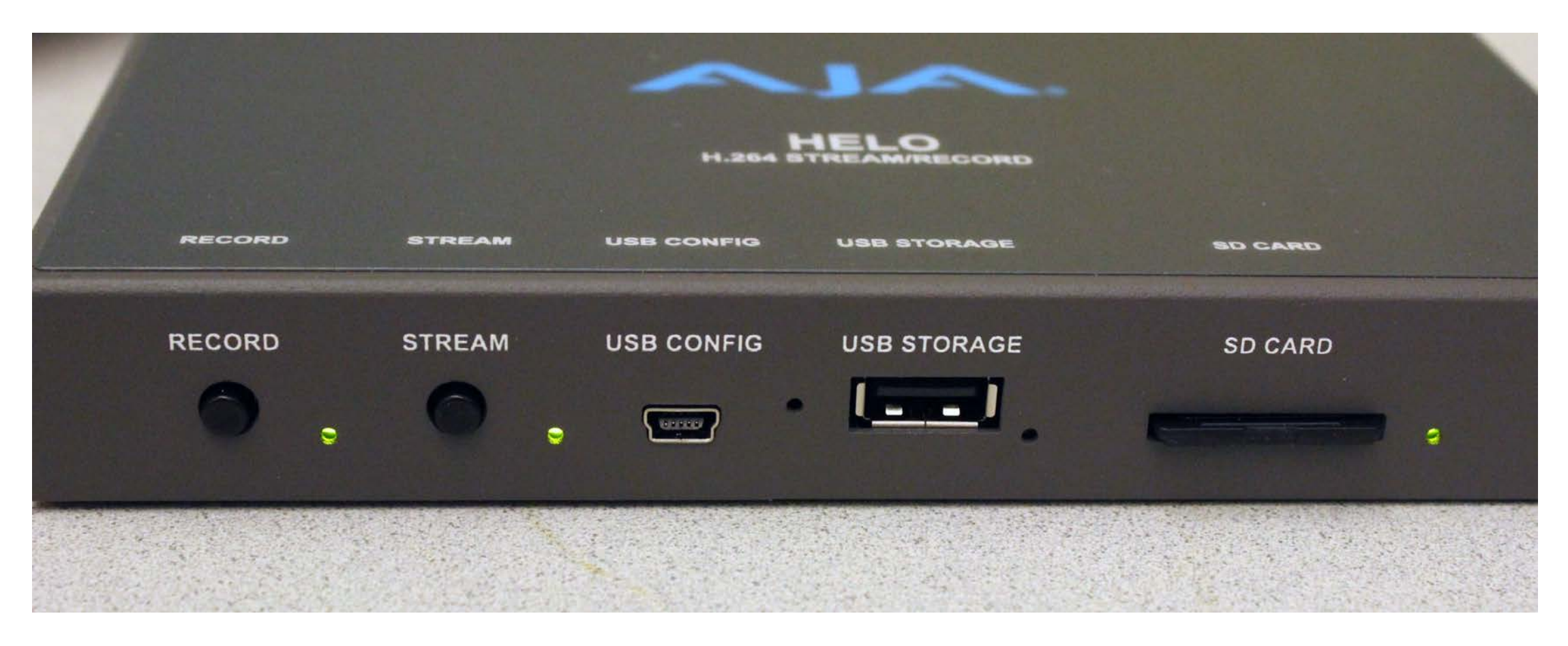

The stream should be live on your You Tube Creator Studio page and You Tube Channel. The stream will also be recorded by You Tube.

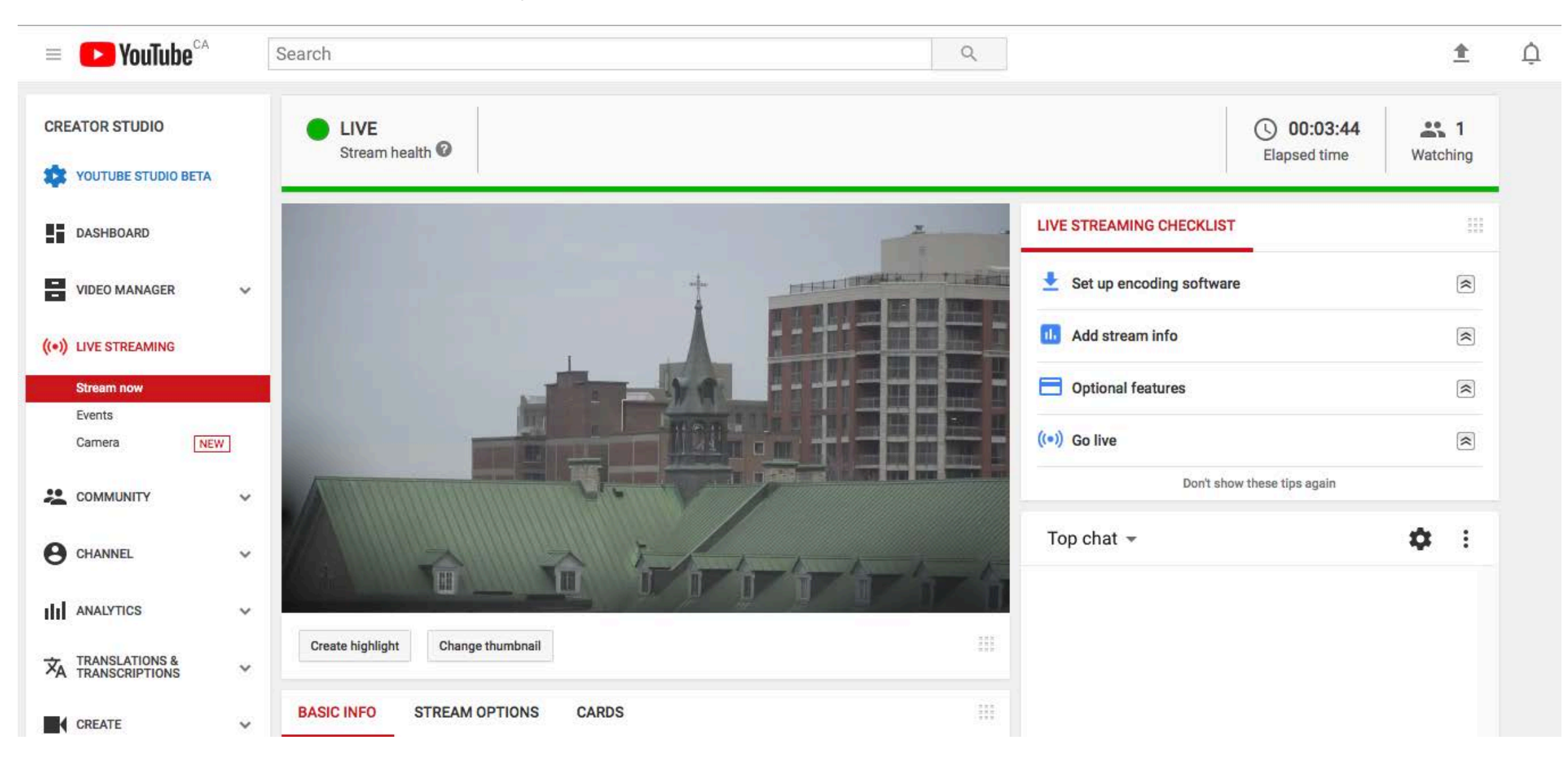

If the indicator color of the stream turns yellow you can check the stream health. If the stream is still OK then there is nothing to change. The error can be disregarded.

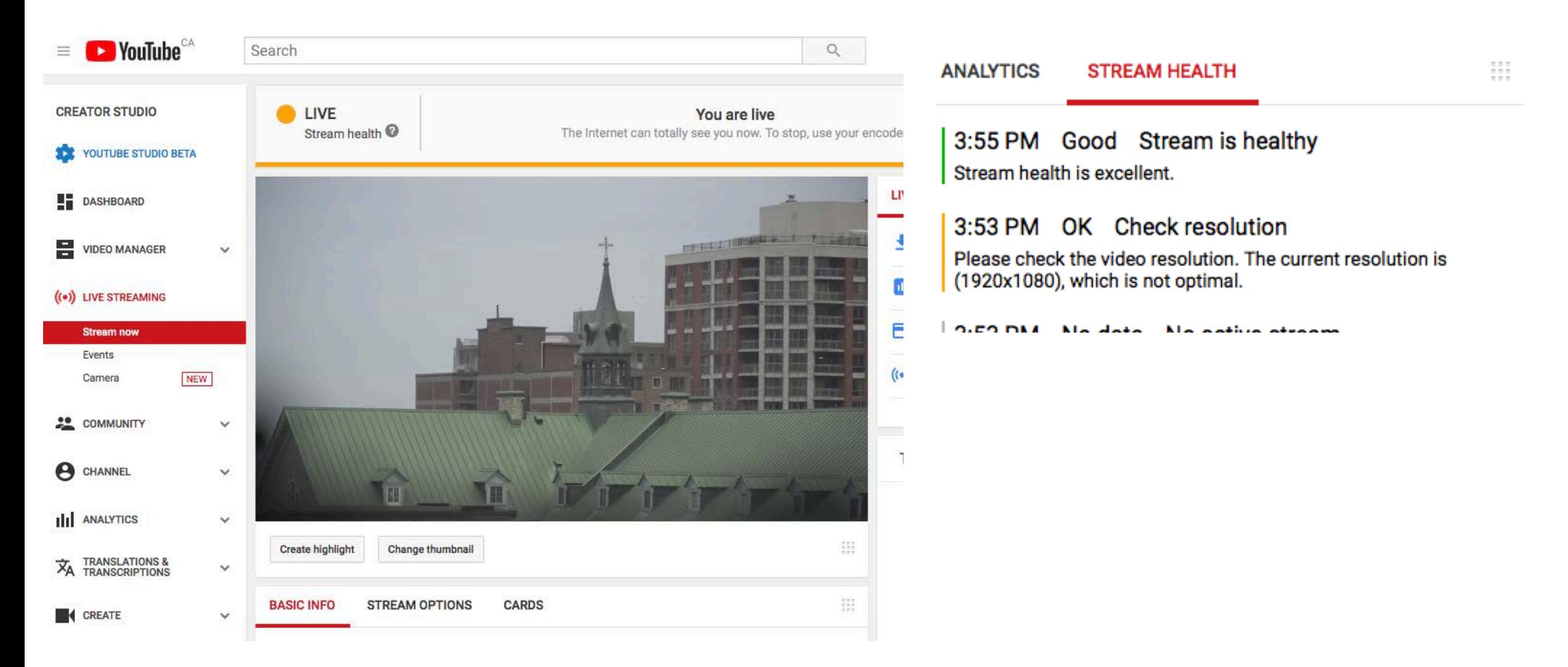

## More Options

- You can schedule Events with You Tube Creator Studio. This is useful if you wish to publicize a live stream.
- Please look in the help menu at You Tube and the AJA Helo user guide for more detailed information.